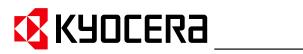

KM-NET for Accounting **Operation Guide** 

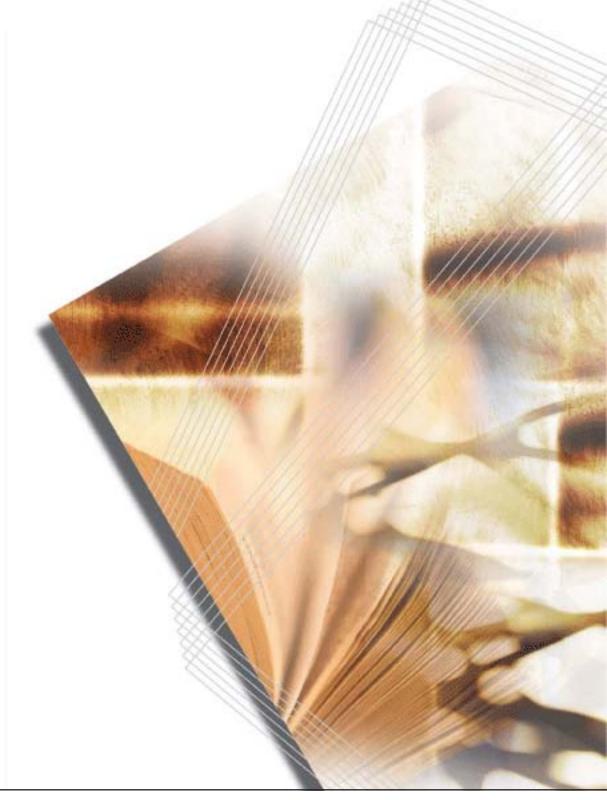

# Legal and General Information

#### Notice

Unauthorized reproduction of all or part of this guide is prohibited. The information in this guide is subject to change without notice.

Kyocera Mita cannot be held liable for any problems arising from the use of this product, regardless of the information herein.

#### **Regarding Trademarks**

KYOCERA and KYOCERA MITA are registered trademarks of Kyocera Corporation. Windows and Windows Server are registered trademarks of Microsoft Corporation. Windows NT is a trademark of Microsoft Corporation. Adobe, Adobe Acrobat and Adobe Reader are registered trademarks of Adobe Systems Inc. Other brand and product names contained in this document are registered trademarks or trademarks of their respective companies.

#### **General Information**

When using this utility, the items that can be configured will be different depending on the printing system model.

Examples in this document are described using the Microsoft Windows XP operating system environment.

#### Precautions

KM-NET for Accounting can only obtain accounting data of the Kyocera printing system compatible with accounting functions. It cannot be used with any other third party printing system.

When using KM-NET for Accounting, ensure that the Kyocera printing system compatible with accounting functions is connected to the network (Ethernet).

KM-NET for Accounting is designed to run on Microsoft Windows 98SE/ME/2000/XP operating systems.

When using KM-NET for Accounting, ensure that the TCP/IP protocol is installed in the PC.

If you are already using a compatible Kyocera printing system, update of the firmware is required to use KM-NET for Accounting. Contact your service provider for details.

# **Table of Contents**

| 1. | Wha  | t is KM-NET for Accounting?             | . 3 |
|----|------|-----------------------------------------|-----|
|    | 1.1. | What is KM-NET for Accounting?          | . 3 |
|    |      | System Requirements                     |     |
| 2. | Acco | ounting System Configuration            | . 4 |
|    | 2.1. | Basic Flow                              | . 4 |
|    | 2.2. | Installing the KM-NET for Accounting    | . 5 |
|    | 2.3. | Starting the KM-NET for Accounting      |     |
|    | 2.4. | Registering the Printing System         |     |
|    | 2.5. | Assigning the Account ID                |     |
|    | 2.6. | Enabling the Accounting Function        | . 8 |
|    | 2.7. | Configuring the Kyocera Extended Driver | . 8 |
| 3. | Scre | en Layout                               | 10  |
|    | 3.1. | Printing System View                    | 10  |
|    | 3.2. | Account View                            | 11  |
| 4. | Men  | u 14                                    |     |
|    | 4.1. | File Menu                               | 14  |
|    | 4.2. | Edit Menu                               | 19  |
|    | 4.3. | View Menu                               | 20  |
|    | 4.4. | Printing System Menu                    | 21  |
|    | 4.5. | Account Menu                            | 23  |
|    | 4.6. | Counter Menu                            | 24  |
|    | 4.7. | Tool Menu                               | 25  |
|    | 4.8. | Help Menu                               | 26  |
| 5. | Trou | bleshooting                             | 27  |

# 1. What is KM-NET for Accounting?

# 1.1. What is KM-NET for Accounting?

**KM-NET for Accounting** is an application that assists in account management.

An account means a unit of the organization of the company, or individual roles in the entire business. Account management means to manage the counters on the printing systems on an account basis. Account management first requires account registration on each printing system. The count is then recorded on each counter of the account.

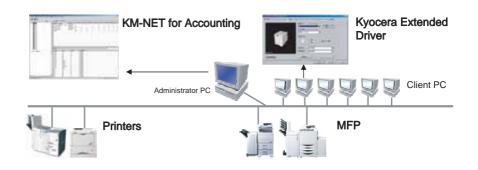

The main features of KM-NET for Accounting are as follows:

### **Selectable Viewpoints**

Accounting information can be displayed on a printing system basis or an account basis.

### Folder Management

Accounting information is managed through logical folders, similar to Windows Explorer.

### Speedy Access

Accounting information is stored in an MDB file for reducing frequent access to a printing system. This enables the user to instantly view accounting information that has already been obtained.

### 1.2. System Requirements

| Item      | Description                                                                                                    |
|-----------|----------------------------------------------------------------------------------------------------|
| OS        | Microsoft Windows 98SE<br>Microsoft Windows ME<br>Microsoft Windows 2000 Professional<br>Microsoft Windows XP Home Edition/Professional Edition |
| Protocol  | TCP/IP                                                                                                    |
| Interface | Ethernet (10BASE-T/100BASE-TX)                                                                                                    |

# 2. Accounting System Configuration

### 2.1. Basic Flow

Follow the steps below to configure the accounting system.

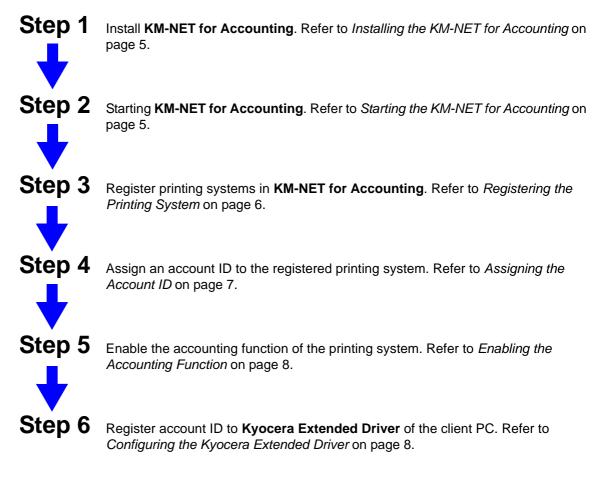

System configuration is complete. Refer to each section in this document for details on operations and settings.

### 2.2. Installing the KM-NET for Accounting

1

- UnstallShield Wizard

   Welcome to the InstallShield Wizard for KM-NET

   The InstallShield® Wizard will install KM-NET for

   Accounting on your computer. To continue, click Next.
- 2 Follow the instructions displayed on the window to install **KM-NET for** Accounting.

Double-click Setup.exe. The InstallShield Wizard starts.

### 2.3. Starting the KM-NET for Accounting

When the installation is complete, you can start **KM-NET for Accounting** by clicking the start menu > All Programs > Kyocera > KM-NET for Accounting.

#### **Registering the passwords**

When **KM-NET for Accounting** is launched for the first time, the **KM-NET for Accounting Startup Wizard** starts. Follow these steps to register the administrator and database passwords. The wizard does not re-appear once the passwords have been registered.

1 Register an administrator password. If an administrator is logged onto the domain, then a password is not required. Select the checkbox for **Use Windows Domain authentication** to login to **KM-NET for Accounting** without entering the administrator password.

| KM-NET for Accounting | Startup Wizard                                                                                                    |
|-----------------------|----------------------------------------------------------------------------------------------------|
|                       | The initial settings for this application.                                                                                                    |
| 0.0010000             | Assign the administrator password.                                                                                                    |
| 0 1 10 0              | Password:                                                                                                    |
| 0 0 0 1 0 0           | Confirm password                                                                                                    |
|                       | Use Windows Domain authentication                                                                                                    |
|                       | For instantial calculation of the second second |
|                       | < Back Next> Cancel                                                                                                    |

- 2 Click Next.
- **3** Register a database password (recommended).
- 4 Click Finish.

#### Login

When **KM-NET for Accounting** is launched, the authentication screen for the administrator password appears. Enter the password and click **OK**.

| 🕼 KM-NET for Accounting 🛛 🛛 🔀     |  |  |
|-----------------------------------|--|--|
| Enter the administrator password. |  |  |
| Administrator password:           |  |  |
|                                   |  |  |
| OK Cancel                         |  |  |

### 2.4. Registering the Printing System

After login, the **Add Printing System Wizard** starts. If you do not need to add printing systems here, click **Cancel**.

| 🐼 Add Printing System Wizard 🛛 🛛 🔀 |                                                                                                    |  |  |
|------------------------------------|----------------------------------------------------------------------------------------------------|--|--|
|                                    | This wizard helps you search or discover new printing systems         Discover printing systems         Identify printing systems on the network. |  |  |
| Help                               | < Back Cancel                                                                                                    |  |  |

#### **Discover printing systems**

Searches and adds the printing systems.

- 1 Select Discover printing systems. Click Next.
- 2 Specify Community name and Timeout time.
- **3** Click **Next**. Searching of the printing systems starts.
- **4** After searching completes, the available printing systems are displayed.
- **5** Select the desired printing system and click **Add** to move it from the Discovered list to the Registered list. If you want to remove any of the systems from the Registered list, select the printing system and click **Remove**.

#### Notes

- The printing systems marked with 📩 do not have a default accounting administrator code, administrator user ID or password. To register these printing systems, you must enter the accounting administrator code or the user ID/ password.
- If the printing system supports media size counter, select the checkbox for **Obtain media size information** to display the paper size in the media size counter. If the checkbox is unchecked, the **Configure Media Type** cannot be specified for some of the printing systems.

- 6 Click **Finish**. Registering of the printing systems starts.
- **7** After registration is complete, the selected printing systems are registered in this application.

#### Add printing system

Registers a printing system by specifying an IP address or a host name.

- Select Add printing system. Click Next.
- 2 Specify IP address/Host name, Community name and Timeout time.
- **3** Click **Add**. The available printing systems are displayed. If you want to remove any of the printing systems, select the system and click **Remove**.
  - Notes
  - If the printing system supports media size counter, select the checkbox for Obtain media size information to display the paper size in the media size counter. If the checkbox is unchecked, the Configure Media Type cannot be specified for some of the printing systems.
  - The printing systems may have their accounting administrator code, administrator user ID, or password modified from the default. If prompted, you must enter the accounting administrator code or the user ID/password to register these printing systems.
- 4 Click **Finish**. Registering of the printing system starts.
- **5** After registration is complete, the selected printing system is registered in this application.

#### Import printing systems

Imports printing systems from the selected file which is saved by export function in the File menu. For details, refer to *Export* on page 16.

- 1 Select Import printing systems. Click Next.
- 2 Specify the file name or click **Browse** to browse to the CSV file.
- **3** Click **Finish**. Registering of the printing systems starts.
- **4** After registration is complete, the printing systems are registered in this application.

### 2.5. Assigning the Account ID

- **1** Select the printing system from the printing system view to assign the account ID.
- 2 Select Add from the Account menu. The Add New Account dialog box appears.
- **3** Specify the Account ID and Account Name.
- 4 Click Add. The account ID is assigned to the printing system.
- **5** To assign another account ID, repeat steps 2 to 4.

### 2.6. Enabling the Accounting Function

- **1** Select the printing system from the printing system view to enable the accounting function.
- 2 Select **Property** from the printing system menu. The **Printing System Property** dialog box appears.
- **3** Select the checkbox to **Enable Job Accounting**.
- **4** Select the checkbox for each function to apply the accounting function.
- 5 Click OK.

### 2.7. Configuring the Kyocera Extended Driver

Perform the following procedure to register the account ID to **Kyocera Extended Driver**.

- **1** Open the Printers and Faxes window from the Start menu.
- 2 Right-click on the printer icon and click **Properties**. The **Properties** dialog box of the printing system appears.
- **3** Select the **Device Settings** tab.
- **4** Click on **Administrator**. The **Administrator Settings** dialog box appears.
- 5 Select the checkbox for **Job Accounting** to enable the accounting function.
- 6 Select one of the usage patterns below, depending on your environment.

#### **Use Specific Account ID**

This will not prompt you to enter the account ID each time you print on the printing system. This is convenient if the PC is always used with the same account ID.

#### **Prompt for Account ID**

This prompts you to enter the account ID each time you print on the printing system. This is convenient if the PC is used with several account IDs. This does not check whether the entered account ID corresponds with the ID in the account ID list.

| Print Options                 |            | ? 🛛 |
|-------------------------------|------------|-----|
| Job Accounting<br>Account ID: | ļ          |     |
|                               | <u>0</u> K |     |

#### **Prompt for Account ID and Validate**

This is similar to **Prompt for Account ID**. This prompts you to enter the account ID each time you print on the printing system. If the entered account ID does not correspond with the ID in the account ID list, the job will be canceled. For details of account ID list, refer to *Account ID List Configuration* on page 9.

#### **Display Account ID List**

This prompts you to select the account ID from the account ID list each time you print on the printing system. For details of account ID list, refer to *Account ID List Configuration* on page 9.

| Print Options                 | ? 🛽         |
|-------------------------------|-------------|
| Job Accounting<br>Account ID: |             |
| 001<br>Description:           | <b>.</b>    |
|                               |             |
|                               | <u>_0</u> K |

### 7 Click OK.

If you want to protect and restrict the settings in the **Administrator Setting** dialog box, refer to the *Kyocera Extended Driver Operation Guide*.

#### **Account ID List Configuration**

Perform the following procedure to register account IDs in the account ID list.

1 Click on the Account ID list on the Administrator Settings dialog box.

2 The Account ID List dialog box appears. Configure the account ID list.

#### Add

Adds an account ID to the list. Specify **Account ID** and **Description**. The maximum length of account ID is 8 digits. The maximum length of description is 31 characters.

#### Delete

Deletes an account ID from the list.

#### Edit

Edits the account ID and description.

#### Import

Imports account IDs to the list.

#### Export

Exports the account ID list to a file.

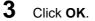

# 3. Screen Layout

### 3.1. Printing System View

The main screen switches to printing system view when the **Printing system** tab is clicked.

#### Tree

Inside the printing system view, the tree displays the printing systems registered in this application.

#### All printing systems

Displays all registered printing systems.

#### My Folder

Displays the user-defined folder and link to the printing system. You can add, rename or delete a folder. The printing systems displayed here are links to one in All printing systems. If you delete a link in My Folder, the corresponding printing system in All printing systems is not deleted.

#### Note

If a printing system in All printing systems is deleted, the link to the corresponding printing system in My Folder is automatically deleted.

#### Main list

Displays the account ID relating to the printing system selected on the Tree. The Main list displays the account ID and items below.

| Account ID             | Displays the account ID. <b>Without Account ID</b> displays<br>the page count of the jobs without a specific account.<br><b>Total</b> displays the total page count of all account IDs.<br><b>Life counter</b> displays the life counter by function. |  |
|------------------------|----------------------------------------------------------------------------------------------------|--|
| Account name           | The account name which is defined when the account ID is created.                                                                                                    |  |
| Copy and Print (Total) | The sum of <b>Copy (Total)</b> pages and <b>Print (Total)</b><br>pages.                                                                                                    |  |
| Copy (Total)           | The total copied pages.                                                                                                    |  |
| Print (Total)          | The total printed pages.                                                                                                    |  |
| Copy (Full color)      | The count of copied pages in full color.                                                                                                    |  |
| Print (Full color)     | The count of printed pages in full color.                                                                                                    |  |
| FAX (Send)             | The page count of the faxes sent.                                                                                                    |  |
| FAX (Receive)          | The page count of the faxes received.                                                                                                    |  |
| Scan (Total)           | The total scanned pages.                                                                                                    |  |
| Scan (Copy)            | The count of scanned pages for copying.                                                                                                    |  |
| Scan (Other)           | The count of scanned pages other than copying.                                                                                                    |  |
| Copy (Mono color)      | The count of copied pages in mono color.                                                                                                    |  |
| FAX (Send time)        | Total time of FAX transmission.                                                                                                    |  |

#### Sub list

Displays the page counter by function. When the connected printing system is a multifunctional copier, function or media can be selected from the combo box on the upper right of the sub list.

#### List style

| Counter name             | The name of the page counter, such as Copy, Print,<br>Scan, FAX (Send), FAX (Receive) and Media (if<br>supported).                                                                                                    |
|--------------------------|----------------------------------------------------------------------------------------------------|
| Size                     | When Media is selected, the name of the media size is displayed.                                                                                                    |
| Туре                     | Displays the type of the page counter, such as total, media size, color, or media type.                                                                                                    |
| Counter value            | Displays the value of each counter.                                                                                                    |
| Maximum output/<br>input | Displays maximum output/input of each counter. If<br><b>Maximum output/input</b> displays '-', it is not<br>configurable. If <b>Maximum output/input</b> displays '0', this<br>counter is not configured with a maximum output/input.<br>The displayed value with '[]' in <b>Maximum output/input</b><br>means that the value is applied to all counters in the<br>account and not to an individual counter. |

#### **Graph style**

The current page counter value is displayed in red and the maximum output/input value is displayed in blue.

### 3.2. Account View

The main screen switches to account view when the Account tab is clicked.

#### Tree

Inside the account view, the tree displays accounts managed in this application.

#### All accounts

Displays all managed accounts.

#### My Folder

Displays the user-defined folder and link to the account. You can add, rename and delete folders as you desire. The accounts displayed are links to accounts in All accounts. If you delete a link in My Folder, the corresponding account in All accounts is not deleted.

#### Note

If an account in All accounts is deleted, a link of the corresponding account in My Folder is deleted automatically.

#### Main list

Displays the printing systems relating to the account selected on the Tree. The Main list displays each printing system and the items below.

| Model name             | Displays the model name. <b>Total</b> displays the totals for each counter of each printing system. |
|------------------------|----------------------------------------------------------------------------------------------------|
| IP address/Host name   | The IP address or the host name.                                                                    |
| Copy and Print (Total) | The sum of <b>Copy (Total)</b> pages and <b>Print (Total)</b><br>pages.                             |
| Copy (Total)           | The total copied pages.                                                                             |
| Print (Total)          | The total printed pages.                                                                            |
| Copy (Full color)      | The count of copied pages in full color.                                                            |
| Print (Full color)     | The count of printed pages in full color.                                                           |
| FAX (Send)             | The page count of the faxes sent.                                                                   |
| FAX (Receive)          | The page count of the faxes received.                                                               |
| Scan (Total)           | The total scanned pages.                                                                            |
| Scan (Copy)            | The count of scanned pages for copying.                                                             |
| Scan (Other)           | The count of scanned pages other than copying.                                                      |
| Copy (Mono color)      | The count of copied pages in mono color.                                                            |
| FAX (Send time)        | Total FAX send time in seconds.                                                                     |

### Sub list

Displays the page counter by function. When the connected printing system is a multifunctional copier, function or media can be selected from the combo box on the upper right of sub list.

#### List style

| Counter name             | The name of the page counter, such as Copy, Print,<br>Scan, FAX (Send), FAX (Receive) and Media (if<br>supported).                                                                                                    |
|--------------------------|----------------------------------------------------------------------------------------------------|
| Size                     | When Media is selected, the name of the media size is displayed.                                                                                                    |
| Туре                     | Displays the type of the counter, such as total, media size and color, or media type.                                                                                                    |
| Counter value            | Displays the value of each counter.                                                                                                    |
| Maximum output/<br>input | Displays the maximum output/input of each counter. If <b>Maximum output/input</b> displays '-', it is not configurable. If <b>Maximum output/input</b> displays '0', this counter is not configured with a maximum output/input. The displayed value with '[]' in <b>Maximum output/input</b> means that the value is applied to all the counters in the account, not to the individual counter. |

### Graph style

The current page counter value is displayed in red and the maximum output/input value is displayed in blue.

# 4. Menu

### 4.1. File Menu

The File menu allows you to import or export CSV and XML files. The printing system's CSV file can register printing systems from one PC to another. The account CSV file can import settings for accounts and restrictions. The import settings for accounts are variables such as IP address, User ID, Account ID, Password, Maximum printing output/input for each function, etc. Import settings for restrictions are those settings that enable or disable job accounting for each function.

The database XML file can duplicate the database of this application from one PC to another. The following section describes how to use the File menu.

#### Import

This menu allows you to import the data of printing systems, accounts and database.

#### Import Printing Systems

Registers printing systems from a CSV file to this application.

The format of the CSV file is shown below.

| Column | Item                                   | Description                                                                                                    |
|--------|----------------------------------------|----------------------------------------------------------------------------------------------------|
| 1      | IP address/Host name                   | Specifies the IP address or the host name of the printing system.                                                                                     |
| 2      | Accounting Administrator<br>Code       | Specifies the accounting administrator code.                                                                                                    |
| 3      | User ID                                | Specifies the login user ID.                                                                                                    |
| 4      | Password                               | Specifies the login password.                                                                                                    |
| 5      | Community name                         | Specifies the community name.                                                                                                    |
| 6      | Copy counter                           | Allows you to limit copy count and print count together when applying the maximum output/ input. (1: include print count, 2: not include print count) |
| 7      | Enable/Disable Job<br>Accounting       | Allows you to enable/disable the accounting function by checking/un-checking the items. (1: on, 0: off)                                               |
| 8      | Enable Copy based Job<br>Accounting    | Enables or disables the job accounting for copying. (1: on, 0: off)                                                                                   |
| 9      | Enable Printer based Job<br>Accounting | Enables or disables the job accounting for printing. (1: on, 0: off)                                                                                  |
| 10     | Enable Scan based accounting           | Enables or disables the job accounting for scanning. (1: on, 0: off)                                                                                  |
| 11     | Enable FAX based accounting            | Enables or disables the job accounting for FAX. (1: on, 0: off)                                                                                       |

#### Note

Items 6 to 11 apply only to the printing system supporting the corresponding functions.

### Import Account

Account information including output/input restrictions, can be imported from an Account CSV file.

| The format of the Account CSV file | is | s as | follows. |
|------------------------------------|----|------|----------|
|------------------------------------|----|------|----------|

| Column | Item                                                         | Description                                                                                                    |
|--------|--------------------------------------------------------------|----------------------------------------------------------------------------------------------------|
| 1      | IP address/Host name                                         | Specifies the IP address or the host name of<br>the printing system. The printing system must<br>be registered to this application.          |
| 2      | Account ID                                                   | Specifies the account ID to be added. The maximum length of account ID is 8 digit.                                                           |
| 3      | Account name                                                 | Specifies the account name. This is omitted<br>with unsupported printing systems. The<br>maximum length of account name is 32<br>characters. |
| 4      | Blank                                                        | Blank                                                                                                    |
| 5      | Account maximum output/<br>input                             | Specifies the maximum output/input for the whole account.                                                                                    |
| 6      | Maximum printing output/<br>input pages                      | Specifies the maximum printing output/input pages.                                                                                           |
| 7      | Enables maximum output/<br>input for printing                | Enables or disables the job accounting for printing. (1: on, 0: off)                                                                         |
| 8      | Maximum printing output/<br>input pages in full color        | Specifies the maximum printing output/input pages in full color.                                                                             |
| 9      | Enables maximum output/<br>input for printing (Full color)   | Enables or disables the job accounting for printing in full color. (1: on, 0: off)                                                           |
| 10     | Maximum copying output/<br>input pages                       | Specifies the maximum copying output/input pages.                                                                                            |
| 11     | Enables maximum output/<br>input for copying                 | Enables or disables the job accounting for copying. (1: on, 0: off)                                                                          |
| 12     | Maximum copying output/<br>input in mono color               | Specifies the maximum copying output/input pages in mono color.                                                                              |
| 13     | Enables maximum output/<br>input for copying (Mono<br>color) | Enables or disables the job accounting for copying in mono color. (1: on, 0: off)                                                            |
| 14     | Maximum copying output/<br>input pages in full color         | Specifies the maximum copying output/input pages in full color.                                                                              |
| 15     | Enables maximum output/<br>input for copying (Full color)    | Enables or disables the job accounting for copying in full color. (1: on, 0: off)                                                            |
| 16     | Maximum scanning output/<br>input                            | Specifies the maximum scanning output/input pages.                                                                                           |
| 17     | Maximum scanning other<br>than for copying output/<br>input  | Specifies a maximum scanning output/input other than for copying.                                                                            |

| Column | Item                                                                      | Description                                                                                 |
|--------|---------------------------------------------------------------------------|---------------------------------------------------------------------------------------------|
| 18     | Enables maximum output/<br>input of the scanned other<br>than for copying | Enables or disables the job accounting for scanning other than for copying. (1: on, 0: off) |
| 19     | FAX transmission output/<br>input                                         | Specifies the maximum FAX transmission output/input.                                        |
| 20     | Enables maximum output/<br>input for FAX transmission                     | Enables or disables the job accounting for fax.<br>(1: on, 0: off)                          |

#### Sample

192.168.1.1,0001,Account A,,100,100,1,100,100,100,10

#### Note

Items 5 to 20 apply only to the printing systems that support the corresponding functions.

#### Import Database

An XML file exported with the database contents can be imported. Importing the file deletes all existing information on the database and fills it with the contents of the file.

#### Export

This menu allows you to export the data of printing systems, counters, media type counters, media size counters, database and account ID list.

#### Note

Printing Systems and Database CSV files are available among the exported files when re-importing to **KM-NET for Accounting**.

#### Export Printing Systems

Saves information of all printing systems, such as IP address/host name and account administrator code to a CSV file. While the exported file can be used in the **Add Printing System Wizard**, the contents of rows 6 to 9 tabulated below cannot be used in the imported file.

Except for rows 1 to 5 in the table below, the contents and format of the exported printing system's CSV file differs from the import file.

To import the exported CSV file, add or modify the contents to the exported file to meet the import file format. Delete the header item in the CSV file and add the necessary information in the rows after row 5, Community name.

The CSV format is shown below.

| Column | Item                             | Description                                             |
|--------|----------------------------------|---------------------------------------------------------|
| 1      | IP address/Host name             | The IP address or the host name of the printing system. |
| 2      | Accounting Administrator<br>Code | The enciphered accounting administrator code.           |
| 3      | User ID                          | The login user ID.                                      |
| 4      | Password                         | The login password.                                     |
| 5      | Community name                   | The community name.                                     |

| Column | Item                | Description              |
|--------|---------------------|--------------------------|
| 6      | Model name          | The model name.          |
| 7      | Serial number       | The serial number.       |
| 8      | Asset number        | The asset number.        |
| 9      | Total printed pages | The total printed pages. |

### Export Counter

Saves the names and counters of all printing systems to a CSV file. This file is for administration purposes only.

The CSV format is shown below.

| Column | Item                   | Description                                            |
|--------|------------------------|--------------------------------------------------------|
| 1      | Printing system name   | The printing system name.                              |
| 2      | Account ID             | The account ID.                                        |
| 3      | Account name           | The account name.                                      |
| 4      | Copy and print (Total) | The sum of Copy (Total) pages and Print (Total) pages. |
| 5      | Copy (Total)           | The total copied pages.                                |
| 6      | Print (Total)          | The total printed pages.                               |
| 7      | Copy (Full color)      | The count of copied pages in full color.               |
| 8      | Print (Full color)     | The count of printed pages in full color.              |
| 9      | FAX (Send)             | The page count of the faxes sent.                      |
| 10     | FAX (Receive)          | The page count of the faxes received.                  |
| 11     | Scan (Total)           | The total scanned pages.                               |
| 12     | Scan (Copy)            | The count of scanned pages for copying.                |
| 13     | Scan (Other)           | The count of scanned pages other than for copying.     |
| 14     | Copy (Mono color)      | The count of copied pages in mono color.               |
| 15     | FAX (Send time)        | The total time of the FAX transmission in seconds.     |
| 16     | Last updated           | The last update date and time.                         |

#### Export Media Type Counter

Saves the media type counter of the printing systems to a CSV file. This menu is only available for printing systems that support media type counter.

The CSV format is shown below.

| Column | Item                 | Description               |
|--------|----------------------|---------------------------|
| 1      | Printing system name | The printing system name. |
| 2      | Account ID           | The account ID.           |

| Column | Item          | Description             |
|--------|---------------|-------------------------|
| 3      | Media ID      | The media ID.           |
| 4      | Size          | The media size.         |
| 5      | Туре          | The media type.         |
| 6      | Counter value | The media type counter. |

#### Export Media Size Counter

Saves the media size counter of the printing systems to a CSV file. This menu is only available for the printing systems that support media size counter.

The CSV format is shown below.

| Column      | Item                           | Description                                 |
|-------------|--------------------------------|---------------------------------------------|
| 1           | Printing system name           | The printing system name.                   |
| 2           | Account ID                     | The account ID.                             |
| 3 and<br>up | Media sizes and counter values | Media sizes and the related counter values. |

#### Export Database

Saves all information in the database to an XML file. The saved file can be imported.

#### Export Account ID List

Saves account ID and name of all accounts to a CSV file. The **Kyocera Extended Driver** can import the file.

### Exit

Quits the application.

### 4.2. Edit Menu

The Edit menu allows you to create and manage user-defined folders. The following section describes how to use the Edit menu.

#### Move to Folder

Creates a link to a printing system or an account link to a folder. Usually, a link can be created by dragging and dropping a printing system to any folder which the administrator has created under My Folder. For example, drag and drop a printer icon from the All Printing Systems folder to the Sales folder inside My Folder.

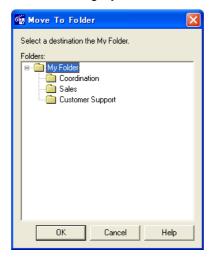

#### **Add Folder**

Creates a new folder.

#### **Rename Folder**

Renames the folder.

#### **Delete Folder**

Removes the folder. All folders and links that are included in the deleted folder are also deleted.

#### **Delete Link**

Removes the link. The corresponding printing system or account is not deleted.

#### **Copy to Clipboard**

#### Copy to Clipboard ► Main list

The contents of the Main list are copied to the clipboard. Each item in a row is separated with tab code.

#### Copy to Clipboard ► Sub list

The contents of the Sub list are copied to the clipboard. Each item in a row is separated with tab code.

### 4.3. View Menu

The View menu allows you to configure views and rename printing systems and accounts. The following section describes how to use the View menu.

#### **Configure Views**

Configures the style of the tree and the sub list.

#### Tree

Changes the style of the tree to printing system-oriented or account-oriented.

#### Sub list

Changes the style of the sub list to list or graph style.

#### **Configure the Printing System Name**

Configures the name of the printing systems registered in this application.

#### **Printing systems**

Displays all printing systems registered to this application.

#### Printing system name

Enter the new printing system name. When left blank, the default name of the printing system is specified.

#### **Configure the Account Name**

Configures the name of the account managed in this application.

#### Accounts

Displays all accounts managed in this application.

#### Account name

Enter the new account name.

#### Toolbar

Displays the toolbar on the screen. The toolbar has buttons which execute the commonly-used functions. The toolbar is displayed by default.

#### **Status Bar**

Displays the status bar on the screen. The status bar displays the status of the selected printing system as well as the number of items on the Main list.

#### Main List (Details)

Displays details of the main list.

### 4.4. Printing System Menu

The Printing System menu allows you to add and delete printing systems to this application and configure the account ID registered in the printing system. The following section describes how to use the Printing System menu.

#### Add

Starts the **Add Printing System Wizard** to add the printing systems. For details, refer to *Registering the Printing System* on page 6.

#### Delete

Deletes the selected printing system.

#### **Configure Account**

Configures the accounts in the selected printing system.

#### Available

Displays the accounts managed in this application.

#### Registered

Displays the accounts in the selected printing system.

To configure the accounts, select the desired account and click Add or Remove.

#### Update

Updates the property, accounting and counter information by retrieving the latest one from the printing system.

#### **Configure Media Type**

Configures up to five combinations of media size and media type to display in Media counters. This setting is available only for printing systems that supporting the media type counter.

| 🚳 c        | onfigure Media T                                              | уре 🔀          |  |  |  |
|------------|---------------------------------------------------------------|----------------|--|--|--|
|            | Configures the combination set of the media size<br>and type. |                |  |  |  |
|            | Media size                                                    | Media type     |  |  |  |
| <u>1</u> : | A3 💌                                                          | Plain 💌        |  |  |  |
| <u>2</u> : | Letter 💌                                                      | Transparency 💌 |  |  |  |
| <u>3</u> : | None 💌                                                        | None 💌         |  |  |  |
| <u>4</u> : | B5 💌                                                          | Plain 💌        |  |  |  |
| <u>5</u> : | A5 💌                                                          | Plain 💌        |  |  |  |
|            | OK Cance                                                      | el Help        |  |  |  |

#### Note

Duplicated combinations cannot be configured.

#### **Edit Printing System Name**

Configures the name of the selected printing system.

#### Property

Confirms and configures the settings of the selected printing system.

Note

All items which cannot be configured and those not supported by the printing system are grayed out.

The community name.

The IP address or the host name.

The total number of accounts.

The serial number of the printing system.

The model name.

| Model r | name |
|---------|------|
|---------|------|

IP address/Host name

Serial number

Community name

Number of accounts

Base unit of maximum output/ input

Available maximum output/input

Last updated

Asset number

Accounting Administrator Code The base unit of maximum output/input. The maximum output/input is multiples of the base unit.

The maximum output/input that is applied to the printing system.

The date and time at which the counter is updated.

The asset number of the printing system.

#### Changes Accounting Administrator Code.

| 🌆 Change Accounting Administr [              | < |  |  |
|----------------------------------------------|---|--|--|
| Configure the Accounting Administrator Code. |   |  |  |
| Old Accounting Administrator Code:           |   |  |  |
| New Accounting Administrator Code:           |   |  |  |
| Confirm new Accounting Administrator Code:   |   |  |  |
| OK Cancel Help                               |   |  |  |

| Print a report on illegal account             | Determines whether an error report is printed when an account ID error has occurred.                                                                                    |  |  |
|-----------------------------------------------|----------------------------------------------------------------------------------------------------|--|--|
| Print a report on exceeded maximum            | Determines whether an error report is printed when the counter exceeds the maximum output/input.                                                                        |  |  |
| output/input                                  | <b>Note</b><br>Depending on the printing system, this setting will be<br>grayed out. The same setting as <b>Print a report on</b><br><b>illegal account</b> is applied. |  |  |
| Cancel a job on illegal<br>account            | Allows you to configure whether or not to cancel an incoming job if there is an error reported on the Account ID.                                                       |  |  |
| Cancel a job on exceeded maximum output/input | Determines whether a job is canceled if the counter exceeded the maximum output/input.                                                                                  |  |  |
| Permit processing a job<br>without account ID | Determines whether a job without an Account ID is permitted.                                                                                                    |  |  |
| Copy counter                                  | Determines whether to limit print count and copy count together when applying the maximum output/input.                                                                 |  |  |

| Enable Job Accounting                  | Enables job accounting function.     |
|----------------------------------------|--------------------------------------|
| Enable Copy based Job<br>Accounting    | Enables job accounting for copying.  |
| Enable Printer based Job<br>Accounting | Enables job accounting for printing. |
| Enable Scan based Job<br>Accounting    | Enables job accounting for scanning. |
| Enable FAX based Job<br>Accounting     | Enables job accounting for FAX.      |

### 4.5. Account Menu

The Account menu allows you to add and delete account IDs and configure the printing systems associated with the account IDs. The following section describes how to use the Account menu.

#### Add

Adds a new account to the printing system.

#### Account ID

Enter the new account ID. The maximum length of an account ID is 8 digits.

#### Account name

Enter the new account name. It is available only for the printing system supporting account names. The maximum length of an account name is 32 characters.

#### Delete

Deletes the selected account.

#### Note

If you delete an account from the tree in the Account View, the account is deleted from all related printing systems.

### **Configure Printing System**

Configures the printing systems associated with the selected account.

#### Available

Displays printing systems available for registration.

#### Registered

Displays printing systems registered to the selected account.

#### **Configure Output Permission**

Configures the output permission of copying, printing, scanning and FAX. This setting is available only for printing systems supporting output permission.

#### Accounts

Displays the list of all accounts registered to the printing system.

#### **Output permission**

Check the output which is allowed using the account.

#### Note

Only the available outputs are displayed.

#### Property

Changes the name of the selected account.

#### Account ID

Displays the account ID.

#### Account name

Enter the new account name. The maximum length of an account name is 32 characters.

### 4.6. Counter Menu

The Counter menu allows you to set the maximum output/input and reset the counter value. The following section describes how to use the Counter menu.

#### Set Maximum Output/Input

Configures the maximum output/input. When the value is 0, the maximum output/input is disabled.

#### Enable

Click on the checkbox to enable the maximum input/output configured.

#### **Reset Value**

Resets the counters.

#### Notes

- If you select **All printing systems** from the tree in the Printing System View and execute **Reset Value**, all the counters managed in this application are reset.
- If you select a printing system from the tree in the Printing System View and execute **Reset Value**, all the counters in the printing system are reset.

#### Set Warning Level

Selects the warning level of 60% or 80%. When the counter reaches the warning level, the counter name in the sub list is displayed in red.

#### Warn if count is 60% or more

Warns when the counter reaches 60% of the maximum output/input.

#### Warn if count is 80% or more

Warns when the counter reaches 80% of the maximum output/input.

### 4.7. Tool Menu

The Tool menu allows you to configure the option settings. The following section describes how to use the Tool menu.

### Option

Changes the administration and database password and configures the setting of polling and column.

#### **Administrator Password**

Changes the administrator password. If an administrator is logged onto the domain, a password is not required.

#### **Use Windows Domain authentication**

Select the checkbox to login in to **KM-NET for Accounting**, without entering the administrator password.

|    | strator Password<br>ministrator pass                          | · · ·           | Polling   Columi | า              |                       |
|----|---------------------------------------------------------------|-----------------|------------------|----------------|-----------------------|
| AU | ministrator pass-                                             | Old password    |                  |                |                       |
|    |                                                               | New password    | 1                |                |                       |
|    |                                                               | new password    | 1                | _              | Change Password       |
|    | <u>I</u> se Windows D<br>If an administrat<br>password is not | or is logged on |                  | ith administra | tor authority, then a |

#### Note

When changing the administrator password, click **Change Password** before clicking **OK**.

#### Database

Changes the database password and optimizes the database.

| 🙀 Option                                       | Σ               |
|------------------------------------------------|-----------------|
| Administrator Password Database Polling Column |                 |
| Change database password                       |                 |
| Old password:                                  | _               |
| New password:                                  | -               |
| Confirm new password:                          | Change Password |
| Optimize database                              | Opjimize        |
| OK Cancel                                      | Apply Help      |

#### Notes

- While this application is running in the background, you cannot change the database password and optimize the database.
- When changing the database password, click **Change Password** before clicking **OK**.

#### Polling

Enables polling and adjusts the interval.

| 😨 Option<br>Administrator Password   Database 🏼 P | lling Column |          |        | × |
|---------------------------------------------------|--------------|----------|--------|---|
| Polling                                           |              |          |        |   |
| I Enable                                          | <u>I</u> nte | erval: 5 | minute |   |
|                                                   |              |          |        |   |
|                                                   |              |          |        |   |
|                                                   |              |          |        |   |
|                                                   |              |          |        |   |
| OK                                                | Cancel       | Apply    | Help   |   |

#### Column

Configures the columns displayed in the main list.

| 🚰 Option                        |                |       | X    |
|---------------------------------|----------------|-------|------|
| Administrator Password Database | Polling Column |       |      |
| Configure columns:              |                |       |      |
| Copy and print (Total) 🔼        |                |       |      |
| 🗹 Copy (Total)                  |                |       |      |
| Print (Total)                   | •              |       |      |
| Copy (Full color)               |                |       |      |
| Print (Full color)              |                |       |      |
| FAX (Send)                      |                |       |      |
| FAX (Receive)                   |                |       |      |
| 🗹 Scan (Total)                  |                |       |      |
| Scan (Copy)                     |                |       |      |
| 🗹 Scan (Other)                  |                |       |      |
| 🗖 e 6 4 🗡                       |                |       |      |
|                                 |                |       |      |
|                                 | -              |       |      |
| OK                              | Cancel         | Apply | Help |

### 4.8. Help Menu

The Help menu allows you to refer to the help pages, the version of this application and copyright information. The following section describes how to use the Help menu.

#### Contents

Displays Help.

#### About

Displays the version of this application and copyright.

# 5. Troubleshooting

If trouble occurs when using **Network Tool for Accounting**, refer to the table below to diagnose the problem and resolve it. If the trouble persists, contact your service representative or authorized service center.

| Symptom                                                                | Cause                                                                                                    | Remedy                                                                       |
|------------------------------------------------------------------------|----------------------------------------------------------------------------------------------------|------------------------------------------------------------------------------|
| The application does not start.                                        | Your PC does not meet the system requirements.                                                                       | Upgrade your PC. For details, refer to System Requirements.                  |
|                                                                        | Low or Out of memory.                                                                                                | Close all unnecessary applications.                                          |
|                                                                        | The application is already running.                                                                                  | Two instances of the application cannot be run simultaneously.               |
| No printing system is discovered.                                      | The printing system has been turned off.                                                                             | Start searching after the printing system has been turned on.                |
|                                                                        | The printing system has been removed from the network.                                                               | Start searching after the printing system has been connected to the network. |
|                                                                        | The printing system is operating (in the process of printing documents).                                             | Try to search for the printing system again after operation is complete.     |
|                                                                        | The TCP/IP settings on your PC are not configured properly.                                                          | Contact your network administrator.                                          |
|                                                                        | Depending on the network<br>router configuration, a printing<br>system is undetectable.                              |                                                                              |
|                                                                        | In some rare cases, heavy<br>network traffic may prevent<br>this application from detecting<br>the printing systems. | Try to search again later or contact your network administrator.             |
| The application fails to obtain the information of account or printing | The printing system has been turned off.                                                                             | Turn the printing system on.                                                 |
| system.                                                                | The printing system has been removed from the network.                                                               | Connect the printing system to the network.                                  |
|                                                                        | The printing system is operating, such as printing a document.                                                       | Try to obtain the information again after operation is complete.             |
| The application fails to add/delete accounts.                          | The printing system has been turned off.                                                                             | Turn the printing system on.                                                 |
|                                                                        | The printing system has been removed from the network.                                                               | Connect the printing system to the network.                                  |
|                                                                        | The printing system is operating, such as printing a document.                                                       | Try to add/delete account again after operation is complete.                 |
|                                                                        | The printing system is in sleep mode.                                                                                | Try to add/delete account again after releasing sleep mode.                  |

### KYOCERA MITA AMERICA, INC.

#### Headquarters:

225 Sand Road, Fairfield, New Jersey 07004-0008 TEL : (973) 808-8444 FAX : (973) 882-6000

#### New York Branch:

1410 Broadway 23rd floor New York, NY 10018 TEL : (917) 286-5400 FAX : (917) 286-5402

#### Northeastern Region:

225 Sand Road, Fairfield, New Jersey 07004-0008 TEL : (973) 808-8444 FAX : (973) 882-4401

#### **Midwestern Region:**

201 Hansen Court Suite 119 Wood Dale, Illinois 60191 TEL : (630) 238-9982 FAX : (630) 238-9487

#### Western Region:

14101 Alton Parkway, Irvine, California 92618-7006 TEL : (949) 457-9000 FAX : (949) 457-9119

### KYOCERA MITA CANADA, LTD.

6120 Kestrel Road, Mississauga, Ontario L5T 1S8, Canada TEL : (905) 670-4425 FAX : (905) 670-8116

### KYOCERA MITA MEXICO, S.A. DE C.V.

Av. 16 de Septiembre #407 Col. Santa Inés, Azcapotzalco México, D.F. 02130, México TEL : (55) 5383-2741 FAX : (55) 5383-7804

#### Southeastern Region:

1500 Oakbrook Drive, Norcross, Georgia 30093 TEL : (770) 729-9786 FAX : (770) 729-9873

#### Southwestern Region:

2825 West Story Road, Irving, Texas 75038-5299 TEL : (972) 550-8987 FAX : (972) 252-9786

### National Operation Center

& National Training Center: 2825 West Story Road, Irving, Texas 75038-5299 TEL : (972) 659-0055 FAX : (972) 570-5816

#### Latin America Division:

8240 N.W. 52nd. Terrace Dawson Building, Suite 108 Miami, Florida 33166 TEL : (305) 421-6640 FAX : (305) 421-6666

### KYOCERA MITA EUROPE B.V.

Hoeksteen 40, 2132 MS Hoofddorp, The Netherlands Phone: +31.(0)20.654.0000 Home page: http://www.kyoceramita-europe.com Email: info@kyoceramita-europe.com

KYOCERA MITA NEDERLAND B.V. Hoeksteen 40 2132 MS Hoofddorp, The Netherlands Phone: +31.(0)20.587.7200

KYOCERA MITA (UK) LTD. 8 Beacontree Plaza Gillette Way, Reading Berks RG2 OBS, UK

Phone: +44.(0)118.931.1500

KYOCERA MITA ITALIA S.P.A. Via Verdi 89 / 91 20063 Cernusco sul Naviglio, (Milano), Italy Phone: +39.02.92179.1

S.A. KYOCERA MITA BELGIUM N.V. Hermesstraat 8A 1930 Zaventem, Belgium Phone: +32 (0)2 720 9270

Phone: +32.(0)2.720.9270

KYOCERA MITA FRANCE S.A. Parc Les AlgorIthmes, Saint Aubin 91194 GIF-SUR-YVETTE, France

Phone: +33.(0)1.6985.2600

KYOCERA MITA ESPAÑA S.A. Edificio Kyocera, Avda de Manacor N. 2, Urb. Parque Rozas 28290 Las Rozas, Madrid, Spain

Phone: +34.(0)91.631.8392

KYOCERA MITA FINLAND OY Kirvesmiehenkatu 4 00810 Helsinki, Finland

Phone: +358.(0)9.4780.5200

KYOCERA MITA (SCHWEIZ) AG Industriestrasse 28, 8604 Volketswil, Switzerland

Phone: +41.(0)1.908.4949

KYOCERA MITA DEUTSCHLAND GMBH Mollsfeld 12-40670 Meerbusch, Germany

Phone: +49.(0)2159.918.0

KYOCERA MITA GMBH AUSTRIA Eduard-Kittenberger Gasse 95 A-1230 Wien, Austria Phone: +43.(0)1.86338.401

KYOCERA MITA SVENSKA AB Vretenragen 2, 6tr 171 54 Solna, Sweden Phone: +46.(0)8.546.550.00 KYOCERA MITA NORGE Postboks 150 Oppsal, NO 0619 Oslo Olaf Helsetsvei 6, NO 0694 Oslo, Norway

Phone: +47.(0)22.62.73.00

KYOCERA MITA DANMARK A/S Slotsmarken 11, 2 DK-2970 Hørsholm, Denmark Phone: +45.7022.3880

KYOCERA MITA PORTUGAL LDA. Rua do Centro Cultural, no 41 1700-106 Lisbon, Portugal Phone: +351.(0)21.843.6780

KYOCERA MITA SOUTH AFRICA (PTY) LTD. 527 Kyalami Boulevard, Kyalami Business Park Midrand, South Africa Phone: +27.(0)11.540.2600

### KYOCERA MITA AMERICA, INC.

Headquarters: 225 Sand Road, Fairfield, New Jersey 07004-0008, U.S.A. Phone: (973) 808-8444

KYOCERA MITA AUSTRALIA PTY. LTD. Level 3, 6-10 Talavera Road, North Ryde, N.S.W. 2113 Australia Phone: (02) 9888-9999

KYOCERA MITA NEW ZEALAND LTD. 1-3 Parkhead Place, Albany P.O. Box 302 125 NHPC, Auckland, New Zealand Phone: (09) 415-4517

KYOCERA MITA (THAILAND) CORP., LTD. 9/209 Ratchada-Prachachem Road, Bang Sue, Bangkok 10800, Thailand Phone: (02) 586-0320

KYOCERA MITA SINGAPORE PTE LTD. 121 Genting Lane, 3rd Level, Singapore 349572 Phone: 67418733

KYOCERA MITA HONG KONG LIMITED 11/F., Mita Centre, 552-566, Castle Peak Road, Tsuen Wan, New Territories, Hong Kong Phone: 24297422

KYOCERA MITA TAIWAN Corporation. 7F-1~2, No.41, Lane 221, Gangchi Rd. Neihu District, Taipei, Taiwan, 114. R.O.C. Phone: (02) 87511560

### **KYOCERA MITA Corporation**

2-28, 1-chome, Tamatsukuri, Chuo-ku Osaka 540-8585, Japan Phone: (06) 6764-3555 http://www.kyoceramita.com

# ©2005 KYOCERA MITA Corporation